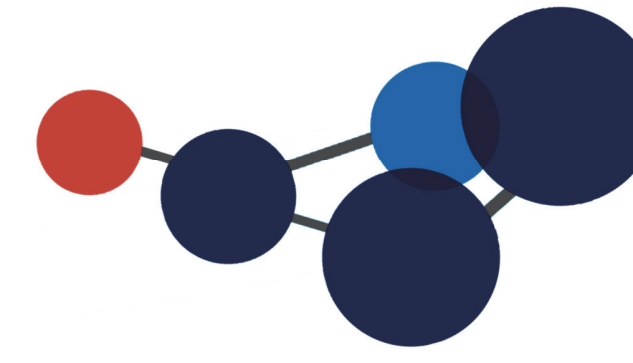

# 3. COMPLÉTER VOTRE **PROFIL PERSONNEL**

- Vos informations personnelles
- Ajouter une photo
- Personnaliser les tâches
- Personnaliser les affichages
- Personnaliser la page de résultats de recherche
- Personnaliser les onglets virtuels

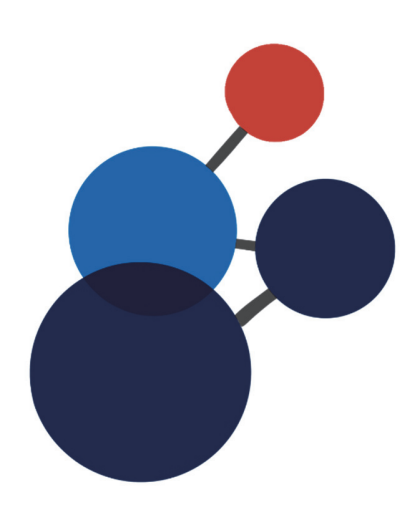

# **3. COMPLÉTER VOTRE PROFIL PERSONNEL**

## **Accéder au profil personnel**

Tous les utilisateurs de Constellio ont un profil personnel contenant leurs informations d'identification ainsi que des options de personnalisations.

À l'ouverture de Constellio, le nom de l'utilisateur et sa photo de profil temporaire sont affichés à gauche, en bas de l'écran. À partir de ce bouton, il est possible de modifier son profil.

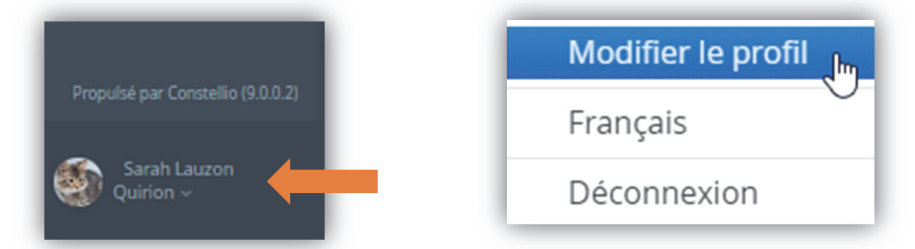

# **Vos informations personnelles**

Comme vos informations personnelles et votre mot de passe sont régis par le service de l'informatique, il ne sera pas possible de modifier ces renseignements dans Constellio. Toutefois, il est important que vous preniez le temps de valider vos coordonnées : nom, prénom et courriel. S'il manque des informations essentielles, ou s'il y a des erreurs dans votre profil, faites une demande à l'informatique pour qu'ils effectuent les corrections requises.

# **Ajouter une photo**

Vous pouvez ajouter une image personnelle dans votre profil.

 Cliquez sur votre image, maintenez le clic enfoncé, puis « glissez » l'image dans la fenêtre de Constellio, qui deviendra alors bleu, puis relâchez le clic.

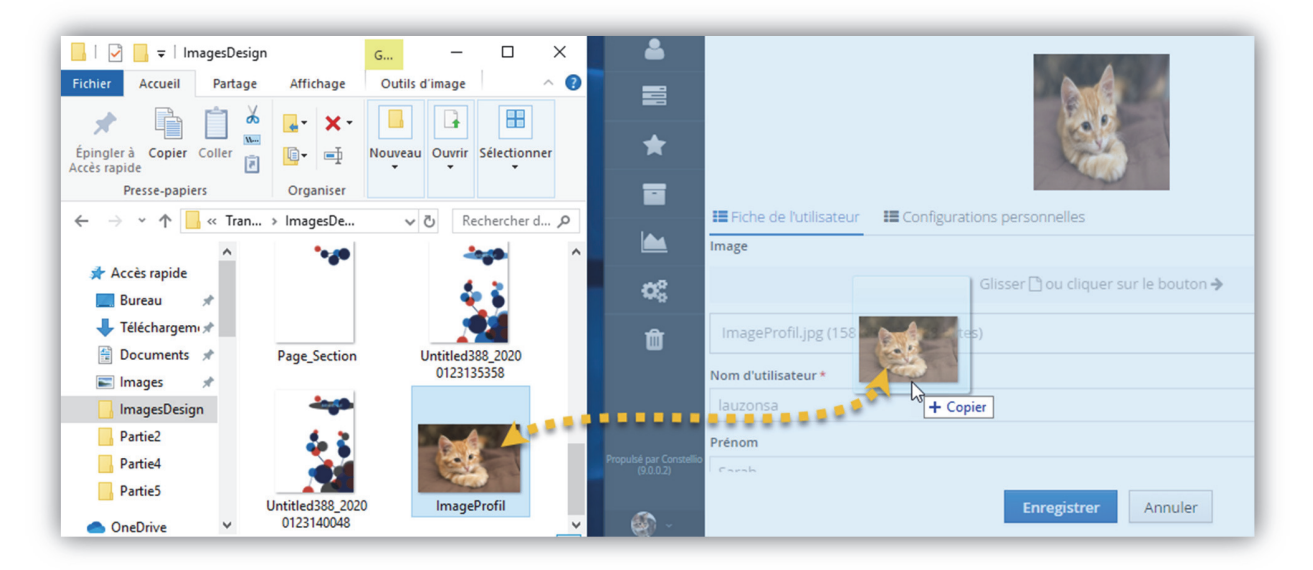

### **Personnaliser les affichages**

Dans le profil personnel, il est possible de personnaliser l'affichage de plusieurs options, pour cela, il faut aller dans « **Configuration personnelles** ».

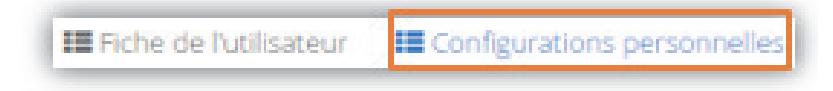

#### **Onglet par défaut dans les dossiers**

Cette option détermine quel onglet sera ouvert par défaut lors de la consultation d'un dossier.

Onglet par défaut en consultation d'un dossier ◯ Contenu · Métadonnées

- Dans l'exemple ci-contre, on peut voir les onglets d'un dossier. Dans l'onglet « Métadonnées », on peut consulter les informations sur le dossier : titre, unité administrative, description, etc.
- Dans l'onglet « contenu », on peut voir et consulter les sous-dossiers et documents contenus dans le dossier.

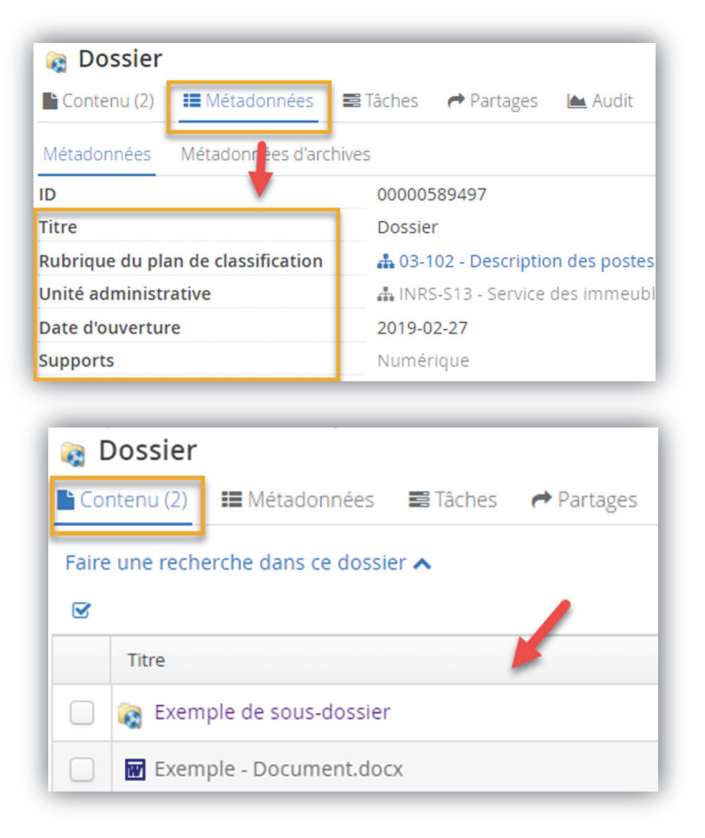

#### **Onglet de démarrage et Espace virtuels par défaut de la page d'accueil**

Par défaut, l'onglet de démarrage présente les espaces virtuels. Par défaut, les espaces virtuels présentent l'onglet « Plan de classification » dans la page d'accueil.

Cette configuration vous permet de choisir dans quel onglet Constellio s'ouvrira par défaut.

 Sélectionner l'onglet désiré pour l'Onglet de démarrage et l'espace virtuel par défaut. »

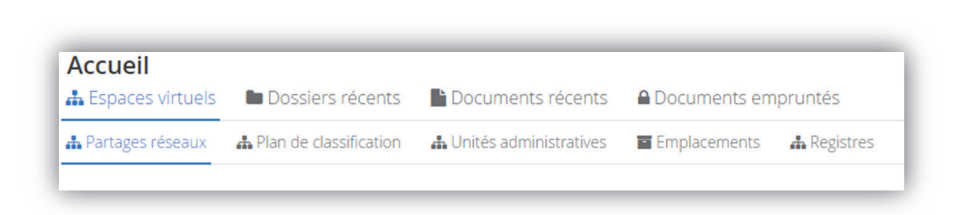

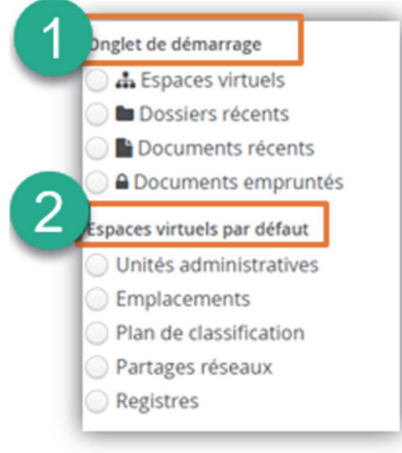

#### **Unité administrative par défaut**

Cette option permet de choisir quelle sera l'unité administrative par défaut dans vos dossiers. Ainsi, lors de la création d'un nouveau dossier, vous n'aurez plus jamais à saisir votre unité administrative dans les métadonnées, car elle se complétera toujours automatiquement.

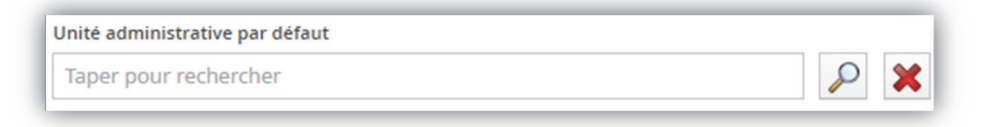

- 1.Cliquez sur la loupe pour choisir votre unité administrative.
- 2.Sélectionner votre unité administrative.

#### **Nombre de résultats affichés lors d'une recherche**

Cette dernière option du profil personnel permet de choisir combien de résultats par page on souhaite voir afficher lors d'une recherche.

Nombre d'enregistrements affichés par défaut lors d'une recherche  $10$ 

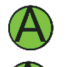

Essayez toutes ces options afin de découvrir ce qui fonctionne le mieux pour vous.

 $\bigwedge$  Pour que la recherche soit plus rapide, nous vous recommandons 25 résultats.

#### **Ordre d'affichage des onglets virtuels**

Toujours dans vos « configurations personnelles », vous pouvez maintenant choisir dans quel ordre vous souhaitez que les onglets s'affichent dans votre page d'accueil.

- 1. Cliquez sur la flèche pour sélectionner les onglets.
- 2. Puis sur « Ajouter ».

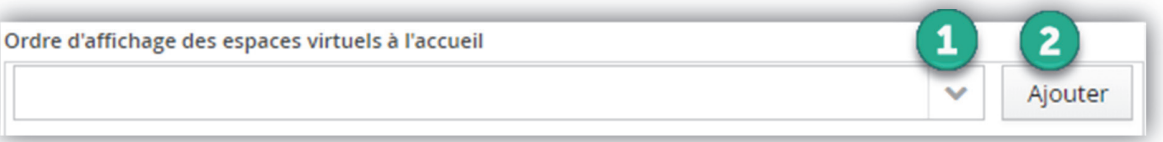

#### 3. Cliquez sur le crayon ou sur le  $X$  rouge pour modifier l'ordre des onglets.

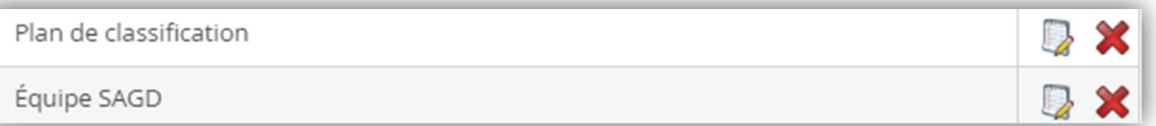